# **Magnetosphere Lab**

# A Tour of the Magnetosphere with CCMC Models

**Go to the CCMC web site http://ccmc.gsfc.nasa.gov**

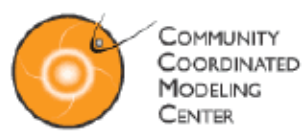

## **Click "View Model Run Results"**

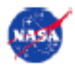

Related Links | Frequently Asked Question | Community Feedback | Downloads | Sitemap

#### About Us | Space Weather Models at CCMC | Request A Model Run | View Model Run Results | Experimental

Home | Stakeholders | Steering Committee | GSFC Staff | Publications | Meetings and Workshops | Concept of Operations

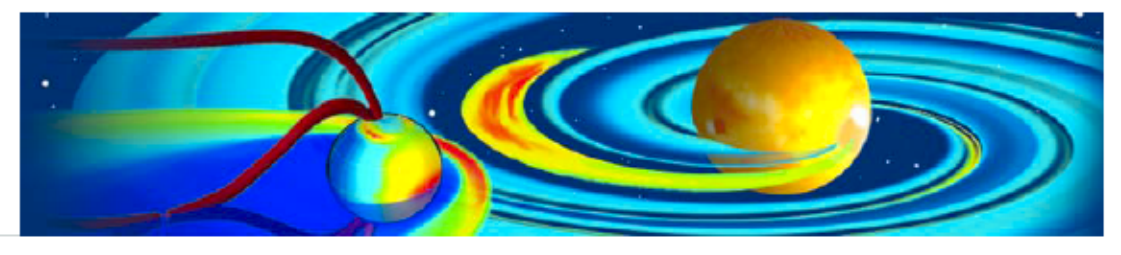

#### **CCMC Mission Statement**

The CCMC is a multi-agency partnership to enable, support and perform the research and development for next-generation space science and space weather models.

#### **Space Weather Explorer (SWX) Now Available at CCMC**

CCMC now has additional 3D visualization options available for BATSRUS/SWMF and UCLA-GGCM/OpenGGCM runs. The new visualizations, created using Space Weather Explorer (an OpenDX-based application) can all be exported as VRML. New plot modes include 3D flowlines as tubes, slices and surface plots both with and without contour lines (shown in 3D), and combinations of flowlines and slice/surface plots. Read on

#### **CCMC Services**

- . We provide, to the scientific community, access to modern space research models
- We test and evaluate models
- We support Space Weather forecasters
- We support space science education

#### Find out more

The CCMC website has undergone extensive redesign, with some of the pages renamed in the process. If you are unable to locate a previously bookmarked page or have difficulties navigating the redesigned website, please contact the CCMC staff.

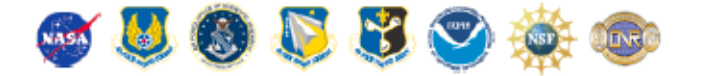

Curator: Ms. Anna Chulaki | NASA Official: Dr. Michael Hesse | Privacy, Security Notices

# **View Run Results**

### **Runs on Request Results**

View the results of your requested run as well as the results of runs submitted by other users. If you use the results from the Runs on Request in a scientific publication or presentation, please acknowledge the CCMC and the originators of the computational model. For more details see the CCMC Publications Policy. Note: For tracking purposes for our government sponsors, we ask that you notify the CCMC whenever you use CCMC results in scientific publications or presentations by emailing CCMC.

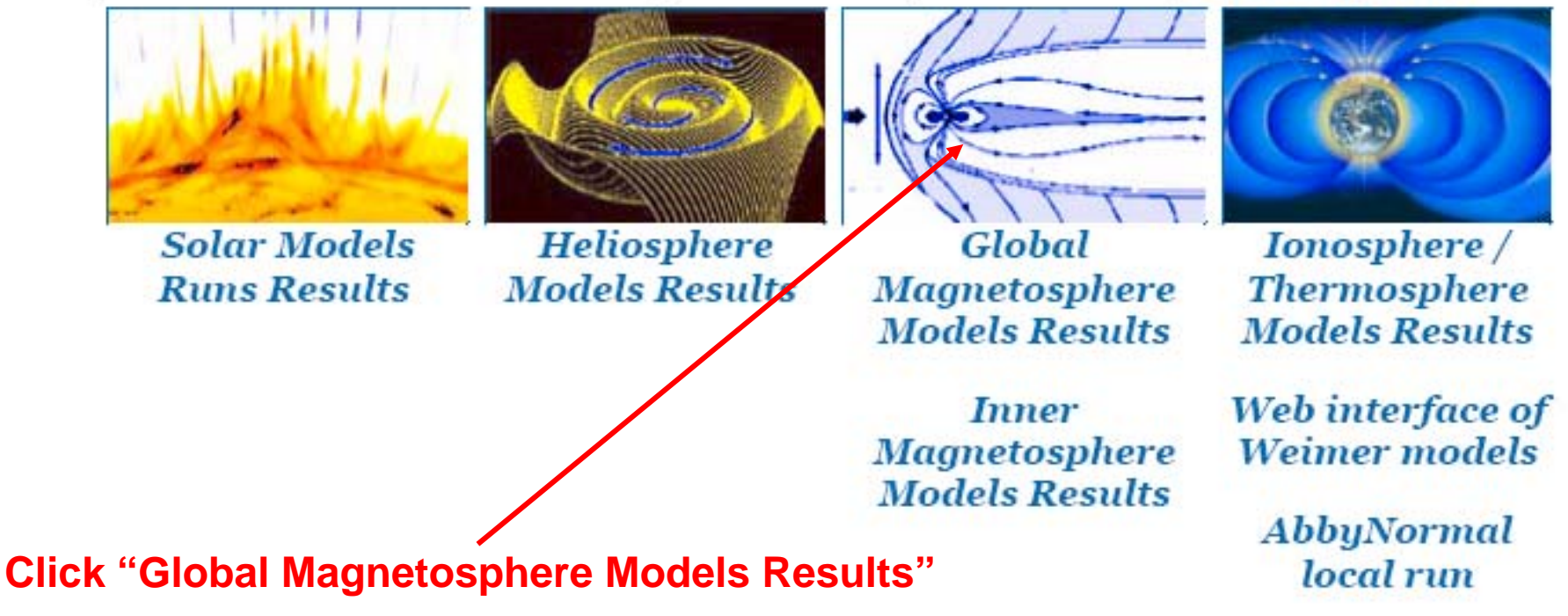

**Click "General purpose runs for education and research"** then sort by "IMF Clock Angle"

**Global Magnetosphere Simulation Results** 

- **.** List all Runs on Request
- . List simulations with modeled conditions
- . List simulations of real events
- **General purpose runs for education and research**

Search the database for the string: (vou can search for multiple strings by seperating them using  $\langle AND \rangle$  or  $\langle OR \rangle$ , i.e. 2006<AND>BATSRUS will search for 2006 and BATSRUS)

# $\bullet$  In All Columns

or

 $\bigcirc$  In These Columns (Key words automatically included, feel free to choose multiple columns):

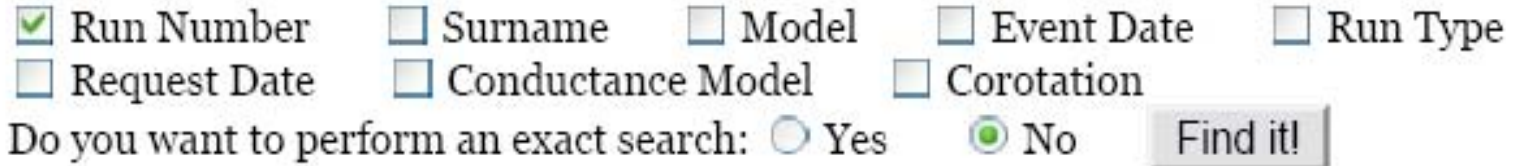

# •**Note options and open BATSRUS zero IMF**

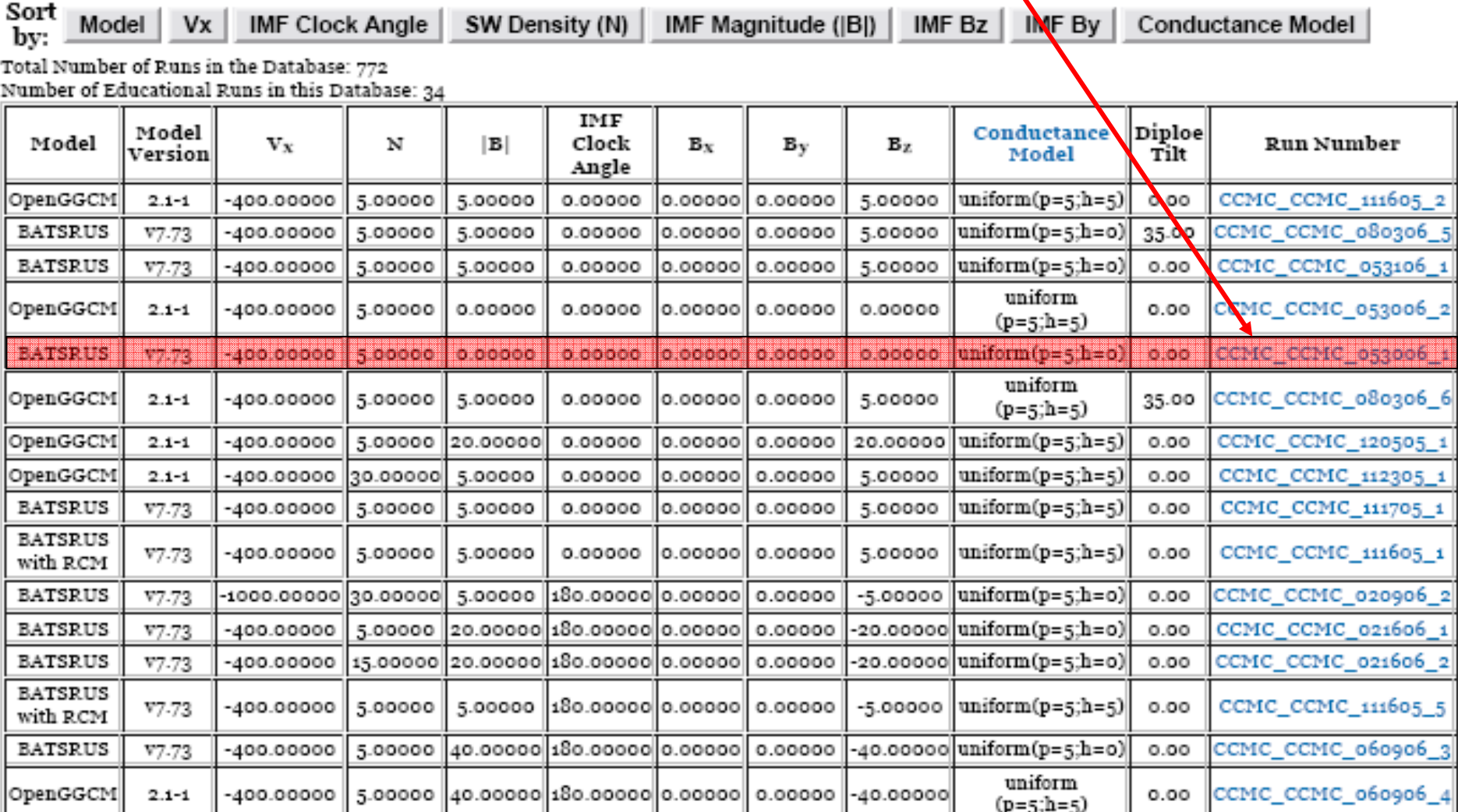

### CCMC\_CCMC\_053006\_1

Title/Introduction:

Key Word: educational

3D MHD Model: BATSRUS Simulation With Modeled Conditions Inflow Boundary Conditions: Fixed Start Time: 2000/01/01 00:00 End Time: 2000/01/01 02:30 Dipole Tilt at Start in X-Z Plane: 0.0 deg. Dipole Tilt in Y-Z GSE Plane: 0.0 deg. Dipole Update With Time: no Ionospheric Conductance: uniform(5.0) No Corotation Velocity is Applied at The Inner Boundary. Radio Flux 10.7 cm: 150. Coordinate System for the Output: GSM Initial Solar Wind (SW) Parameters in GSM Coordinates:

SW Density: 5. n/cc SW Temperature [Kelvin]: 232100. Kelvin X Component of SW Velocity: -400. km/sec Y Component of SW Velocity: 0. km/sec Z Component of SW Velocity: 0. km/sec IMF Bx: 0. nT IMF By: 0. nT IMF  $Bz: o. nT$ IMF $|B|$ : 0.00 nT IMF Clock Angle: 0.0 deg.

• View Ionosphere

## • View Magnetosphere < View Magnetosphere and hit "Update Plot" <sup>6</sup>

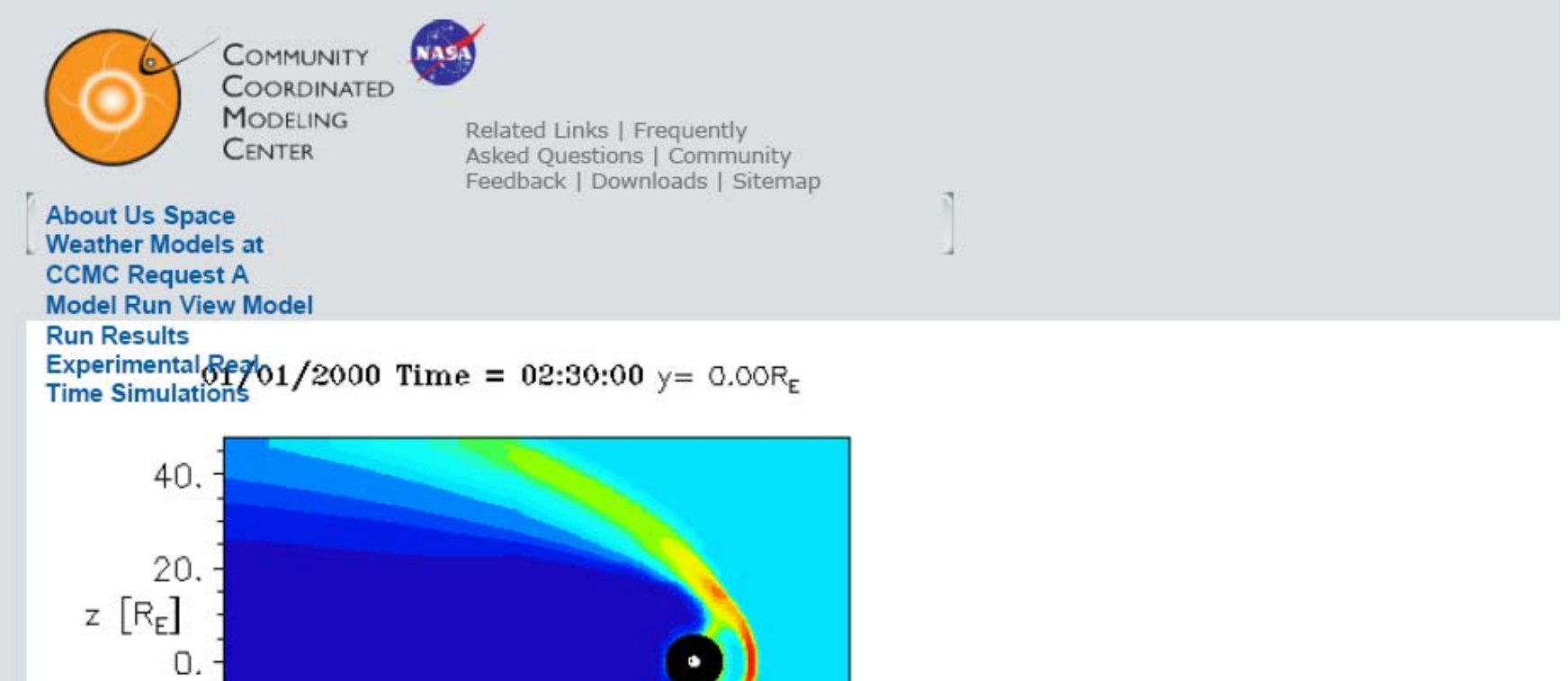

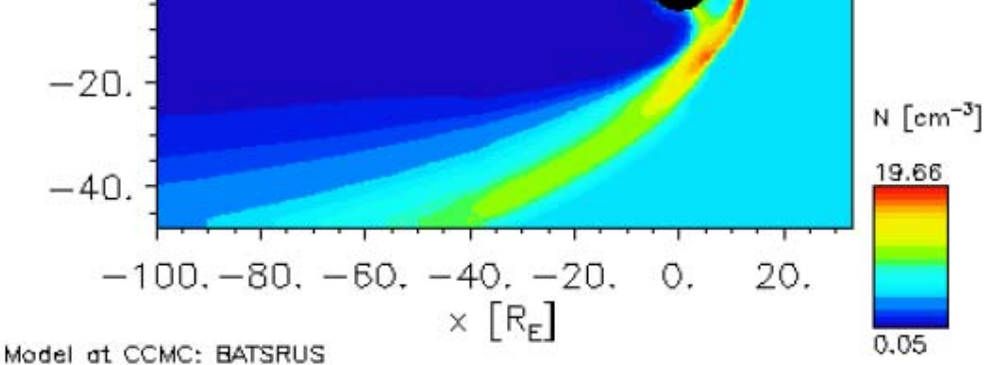

#### Figure: Simulation of the Solar Wind flow around the Earth. **EPS** image **Model: BATSRUS** Run: CCMC\_CCMC\_053006\_1

To track usage for our government sponsors, we ask that you notify CCMC staffCCMC staff whenever you use CCMC results in scientific publication or presentation. Thank you.

Update Plot Update Plot will update (generate) the plot with the chosen time and plot parameters below. This will take some time (typically 10-30s) as data is read in and processed.

### **Plot Options:**

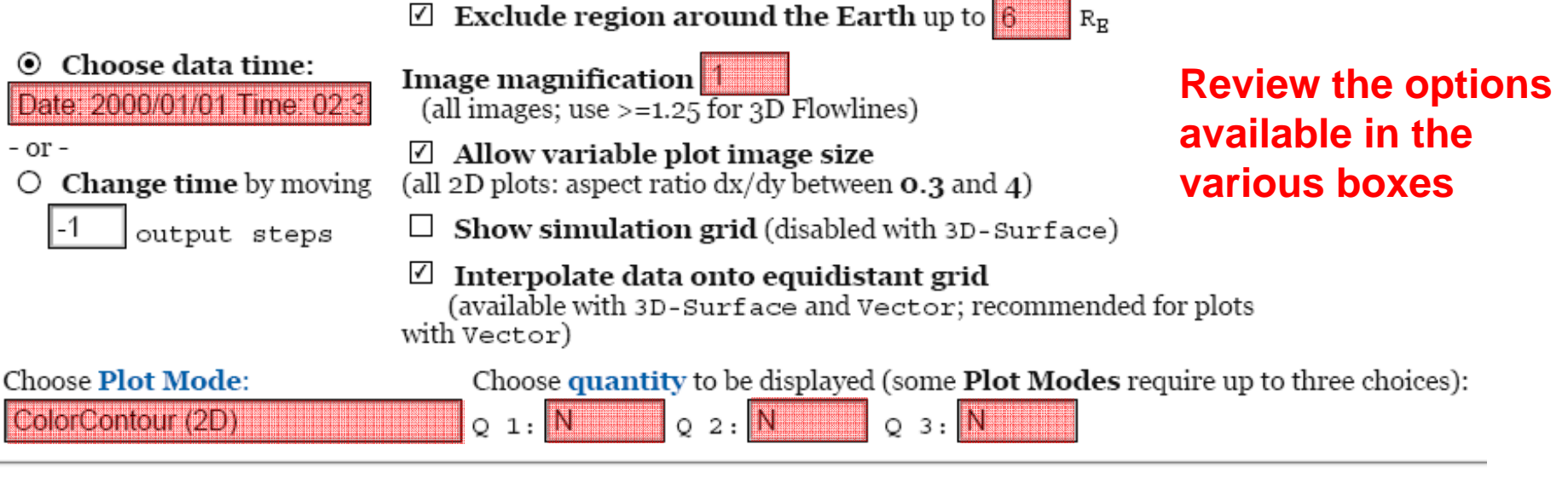

### **Plot Options for selected Plot Modes:**

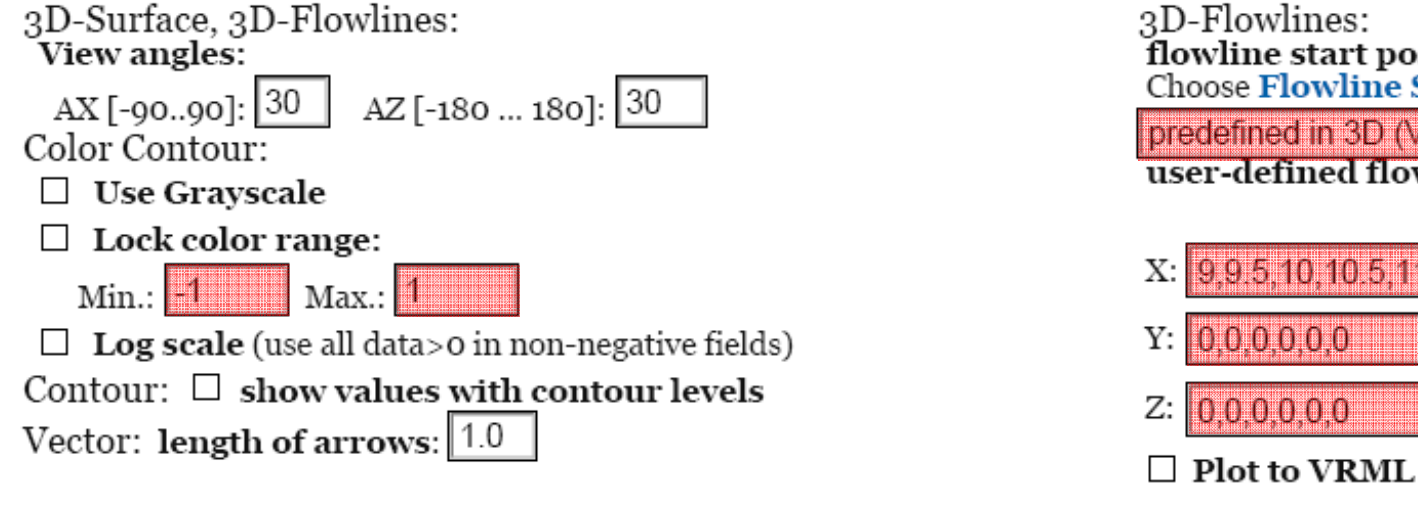

3D-Flowlines: flowline start positions **Choose Flowline Setup Mode:** predefined in 3D (MB other) user-defined flowline start positions: **SCIENT OF THE TERM**  $0000000$ 1010101010

#### **Choose Plot Area:**

Update Plot

All Plot Modes except Line Plot and Vertical Plot: Select lower left corner of plot area on the left, and the upper right corner on the right. Line Plot: Select start point of line on the left, the end point on the right. Vertical Plot: Select X and Y position on the left.

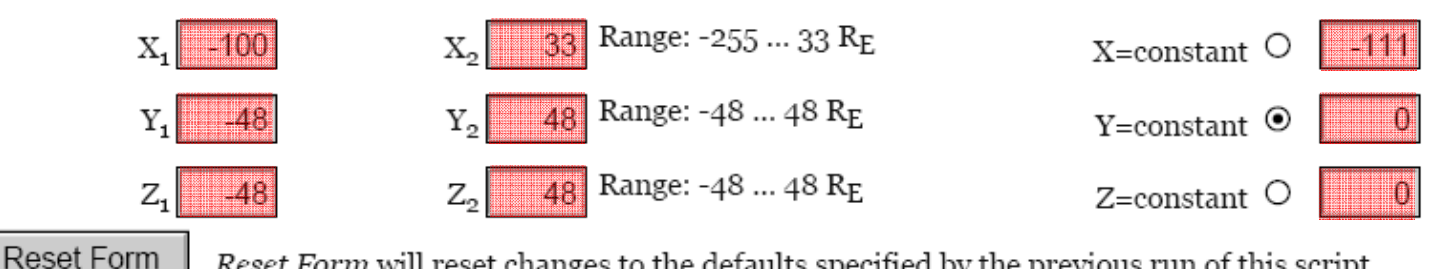

Reset Form will reset changes to the defaults specified by the previous run of this script.

Update Plot will update (generate) the plot with the chosen time and plot parameters above.

### E HE DAR Greek ogetanyo the öllowing outputer

What: O Plot variables from above

O Include all primary model output parameters (Warning: text files may become large). You have to select vector magnitudes (e.g., "B", "V", "J") explicitly for plotting to get them: computed scalars such as

derived vectors (e.g. "JxB"): select one component or its magnitude to get all components

O Include parameters from this list in addition to those selected for the plot:

(copy names from Q1 list above and separate them with commas).

**Choose Cut Plane:** 

**Where:**  $\bigcirc$  At positions specified: enter positions in X, Y, Z, (within the allowed range) as comma-separated lists.

 $\Box$  Use combination of positions in a 3D grid.

 $X$  positions:  $|0,0,0$ Y positions: 5,7.5,10 Z positions: 0.2,0.3,0.4

### **O** List Data From Plot:

• 2D plots (Contour, Vector, ...): equidistant 61x61-element grid in cut plane (Interpolate data onto equidistant grid selected)

Experimental Real:<br>Time Sin(Uajtors  $01/2000$  Time =  $02:30:00$  y =  $0.00R_E$ 

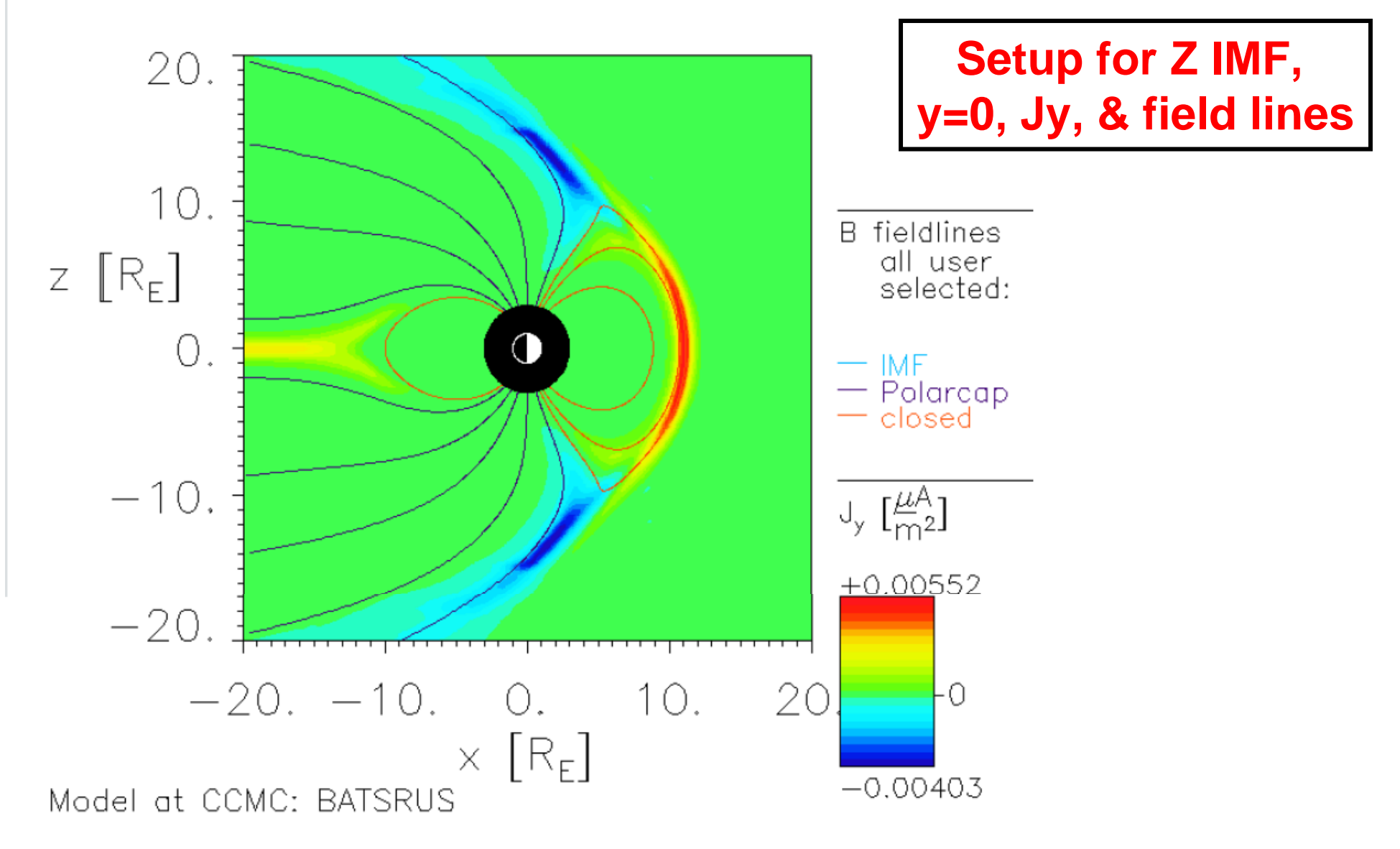

Figure: Simulation of the Solar Wind flow around the Earth. **EPS** image **Model: BATSRUS** Run: CCMC\_CCMC\_053006\_1

Update Plot Update Plot  $\bigcup$  *Update Plot* will update (generate) the plot with the chosen time and plot parameters below.<br>This will take some time (typically 10-30s) as data is read in and processed.

#### **Plot Options:**

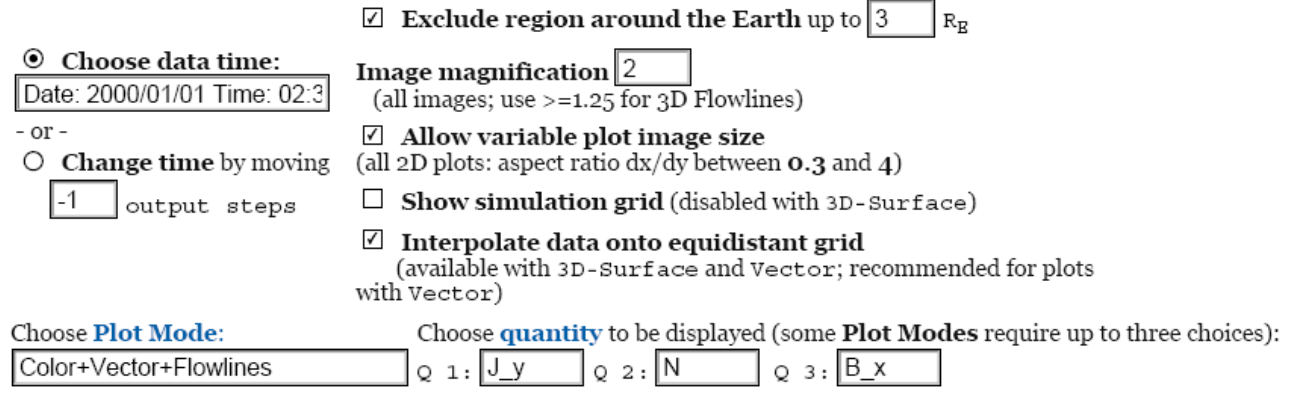

#### **Plot Options for selected Plot Modes:**

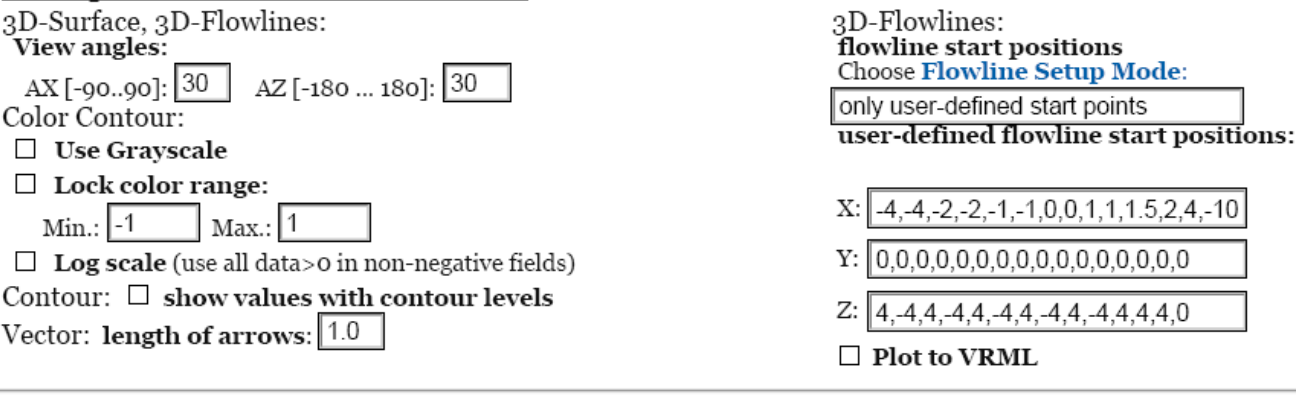

#### **Choose Plot Area:**

All Plot Modes except Line Plot and Vertical Plot: Select lower left corner<br>of plot area on the left, and the upper right corner on the right.<br>Line Plot: Select start point of line on the left, the end point on the right.<br> Choose Cut Plane: Range: -255 ... 33 RE  $20<sup>1</sup>$  $-20$ X.  $X = constant$   $\bigcirc$  $-111$  $\boxed{20}$  Range: -48 ... 48 R<sub>E</sub>  $-20$  $Y = constant$   $\odot$ Υ  $Y_{2}$ 0  $\boxed{20}$  Range: -48 ... 48 R<sub>E</sub>  $-20$  $Z_{1}$  $Z_{2}$  $\overline{0}$  $Z = constant$   $\circ$ Reset Form Reset Form will reset changes to the defaults specified by the previous run of this script. **Update Plot** Update Plot will update (generate) the plot with the chosen time and plot parameters above.

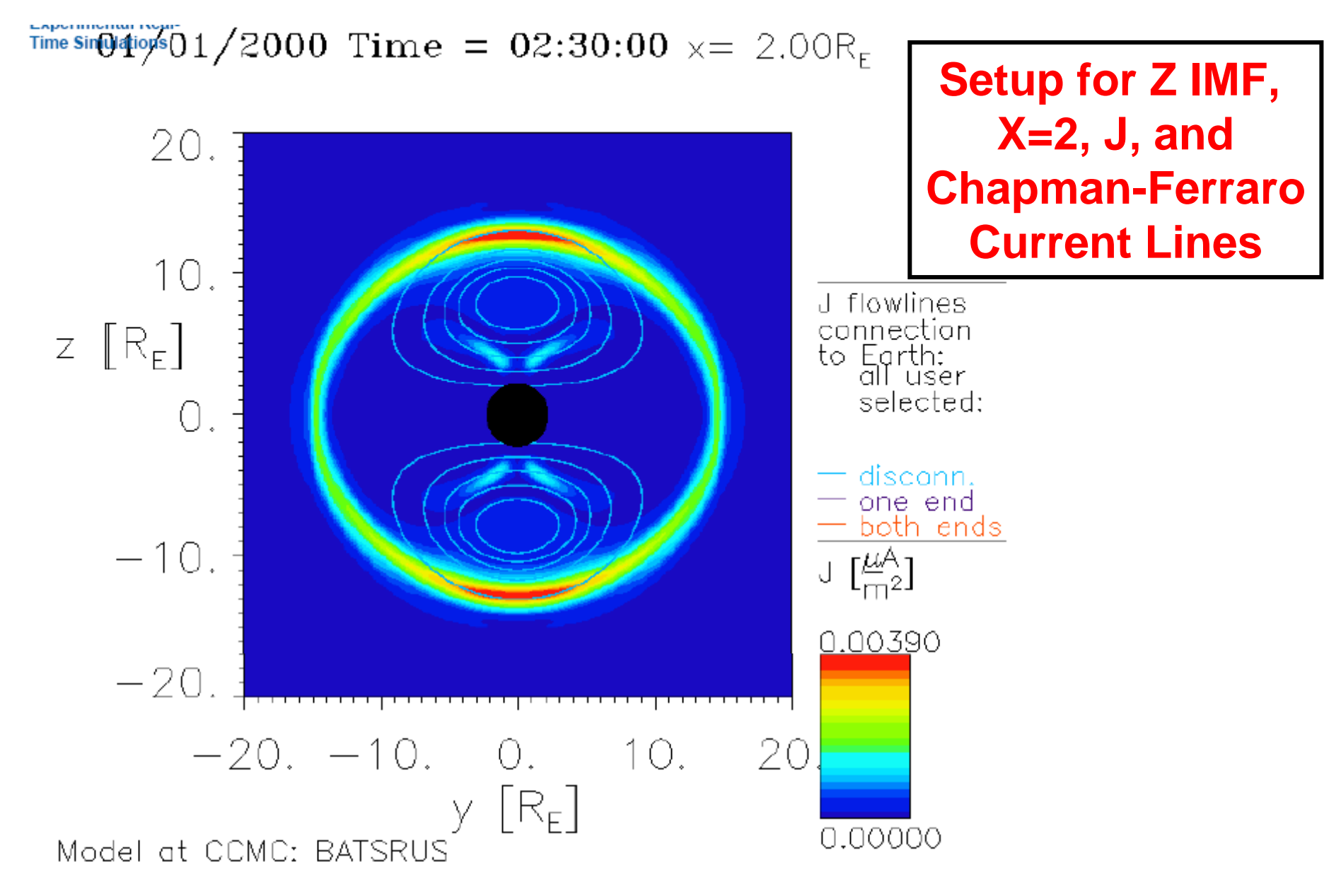

Figure: Simulation of the Solar Wind flow around the Earth. **EPS** image **Model: BATSRUS** Run: CCMC\_CCMC\_053006\_1

Update Plot  $U$ *pdate Plot* will update (generate) the plot with the chosen time and plot parameters below.<br>This will take some time (typically 10-30s) as data is read in and processed. Update Plot

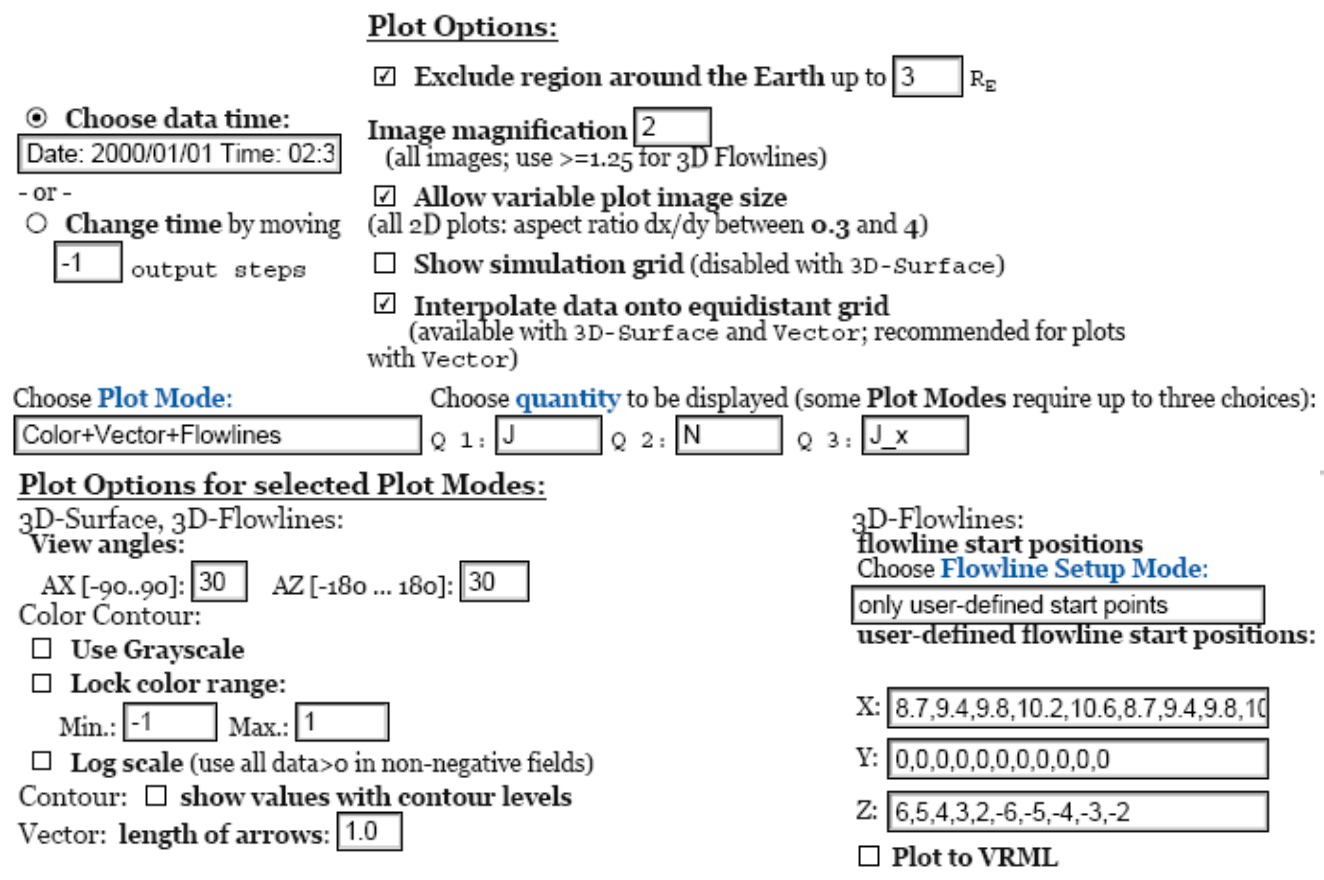

Choose Plot Area:<br>All Plot Modes except Line Plot and Vertical Plot: Select lower left corner<br>of plot area on the left, and the upper right corner on the right.<br>Line Plot: Select start point of line on the left, the end po

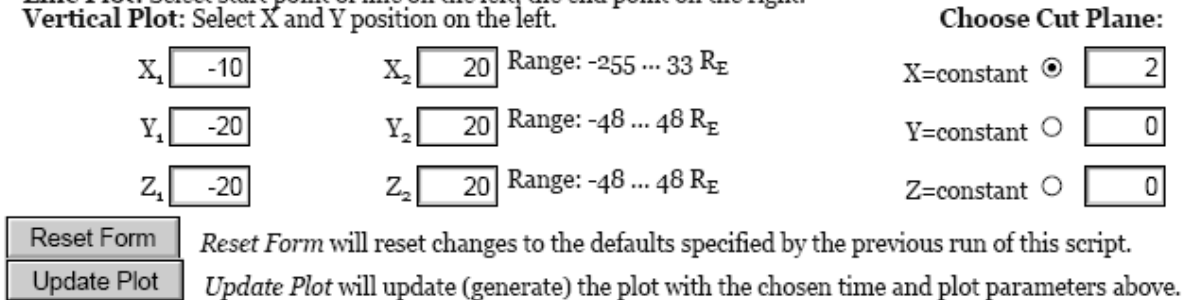

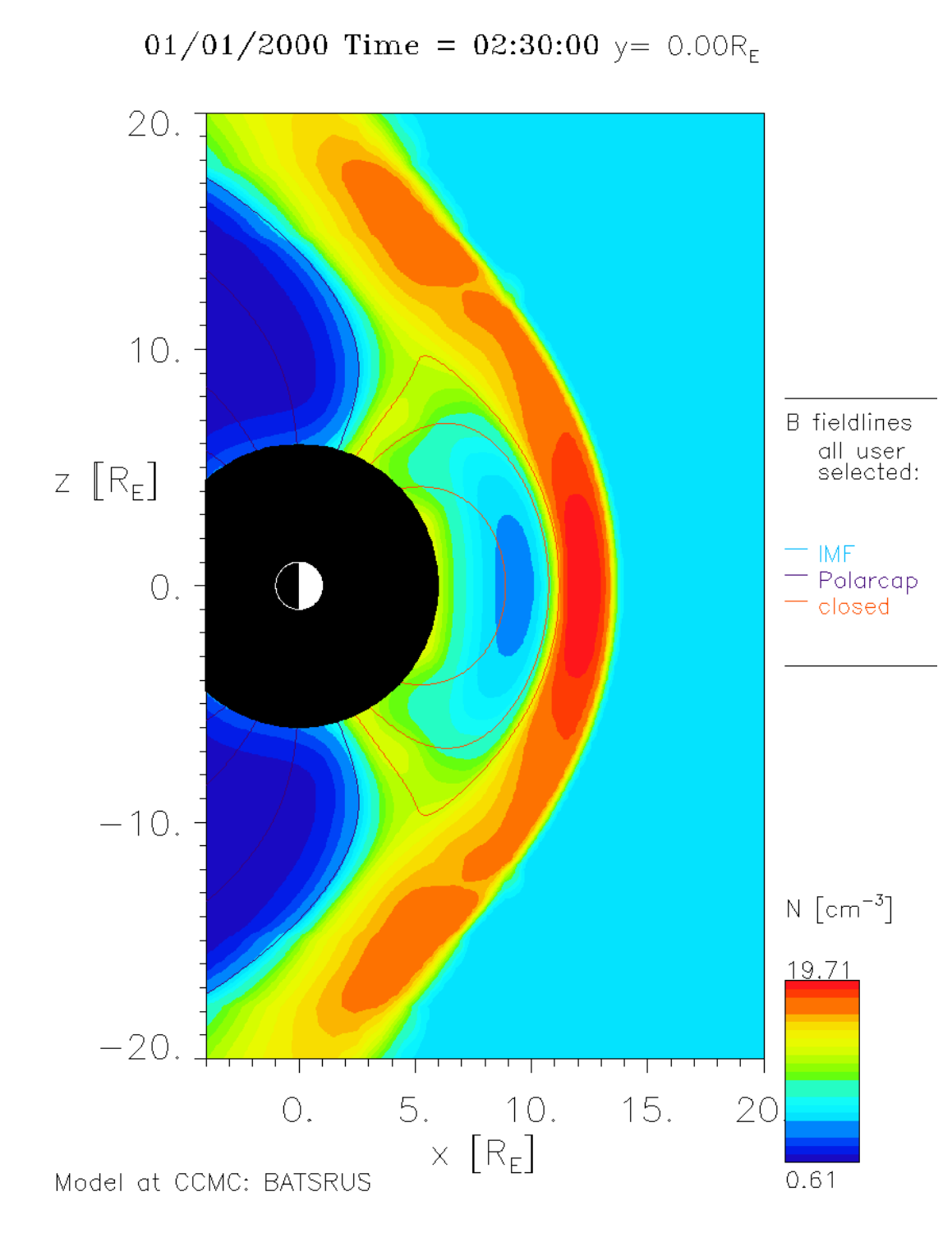

# Z IMF, y=0, N, B-lines

**Obtain images for color-contour quantities N, T, P, and B1 (not B). Use 6 Re blocking radius and x2 magnification.**

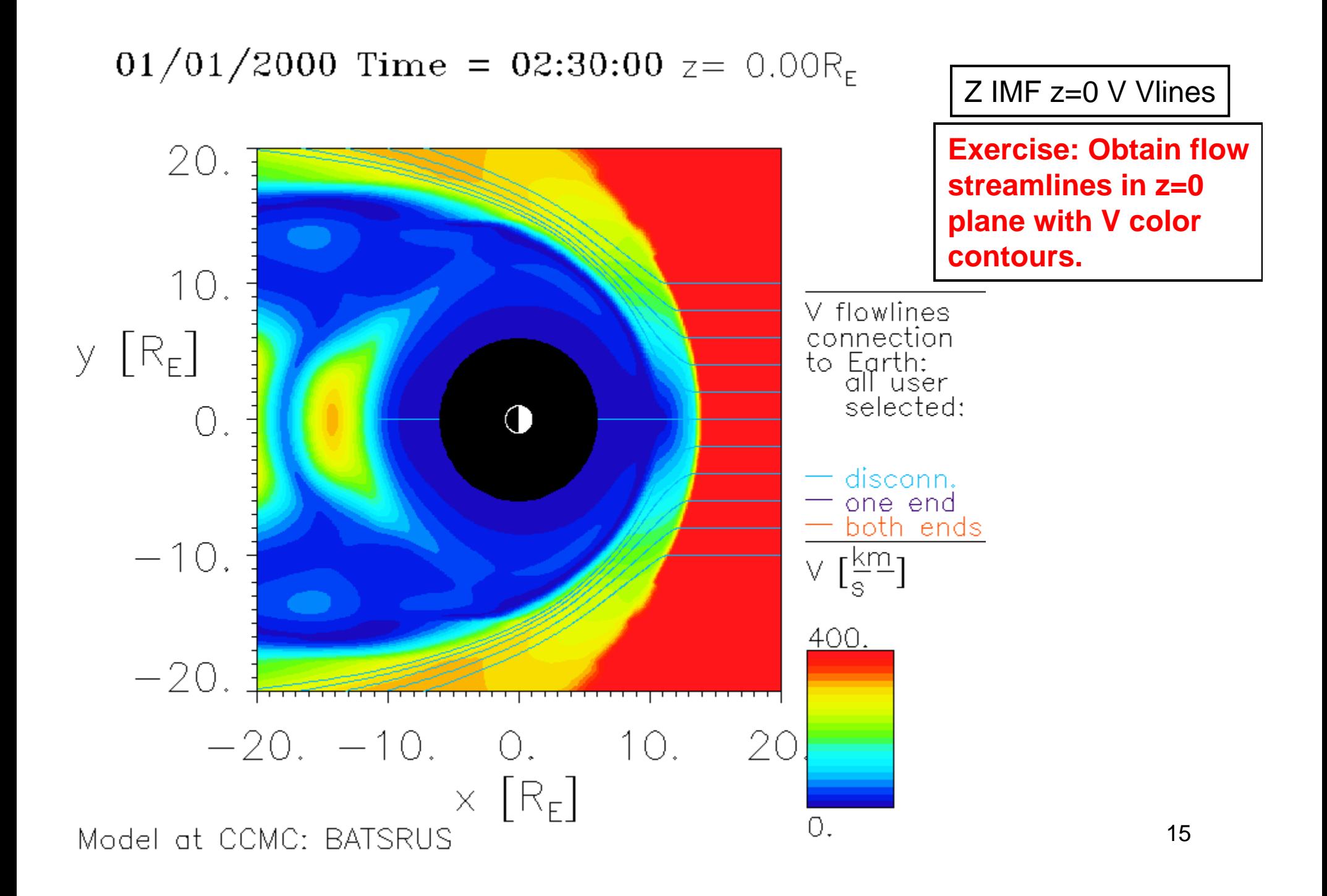

# •**Open OpenGGCM zero IMF and "View Magnetosphere"**

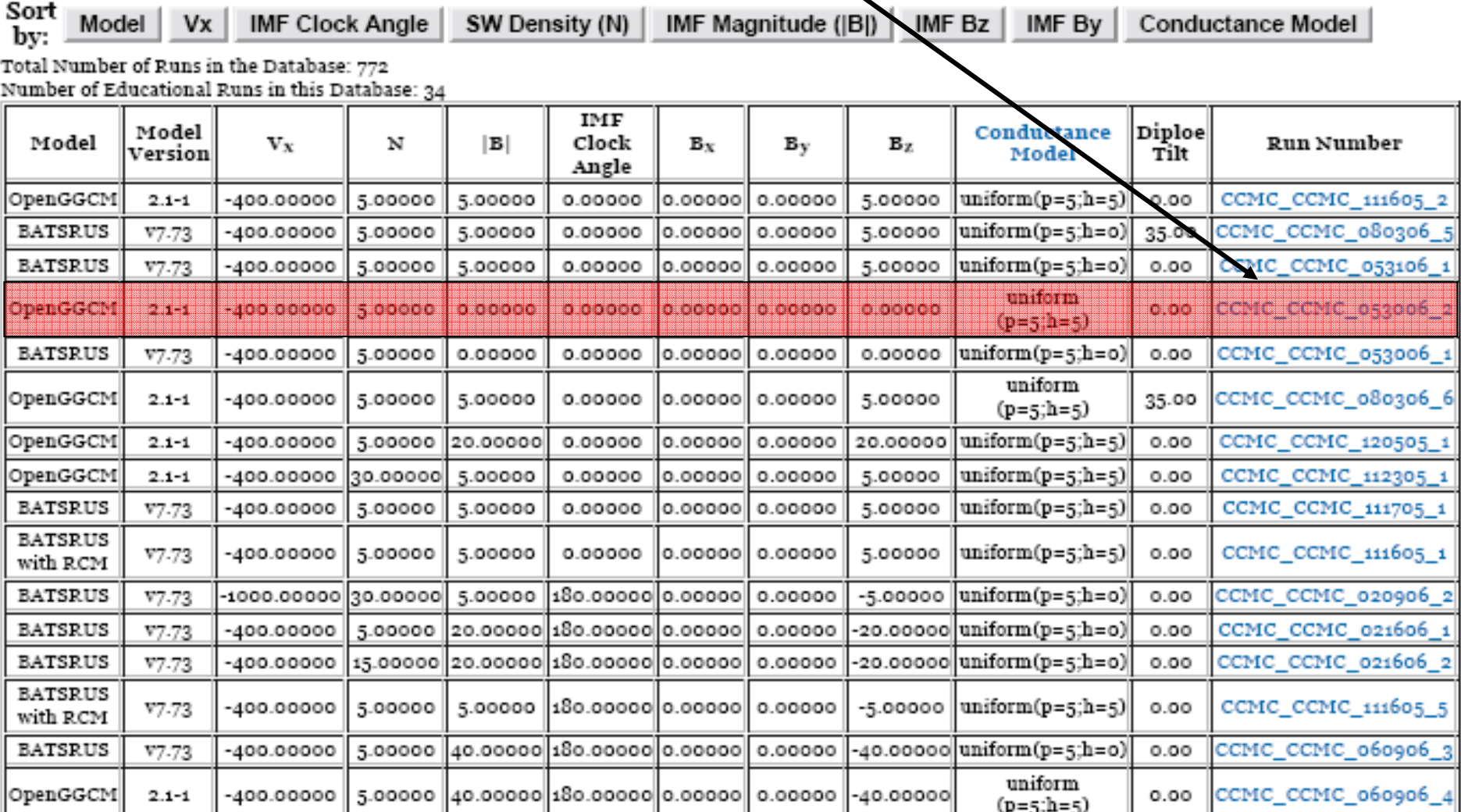

# Investigate variation of quantities along the stagnation streamlin<sub>6</sub>

Update Plot Update Plot will update (generate) the plot with the chosen time and plot parameters below. This will take some time (typically 10-30s) as data is read in and processed.

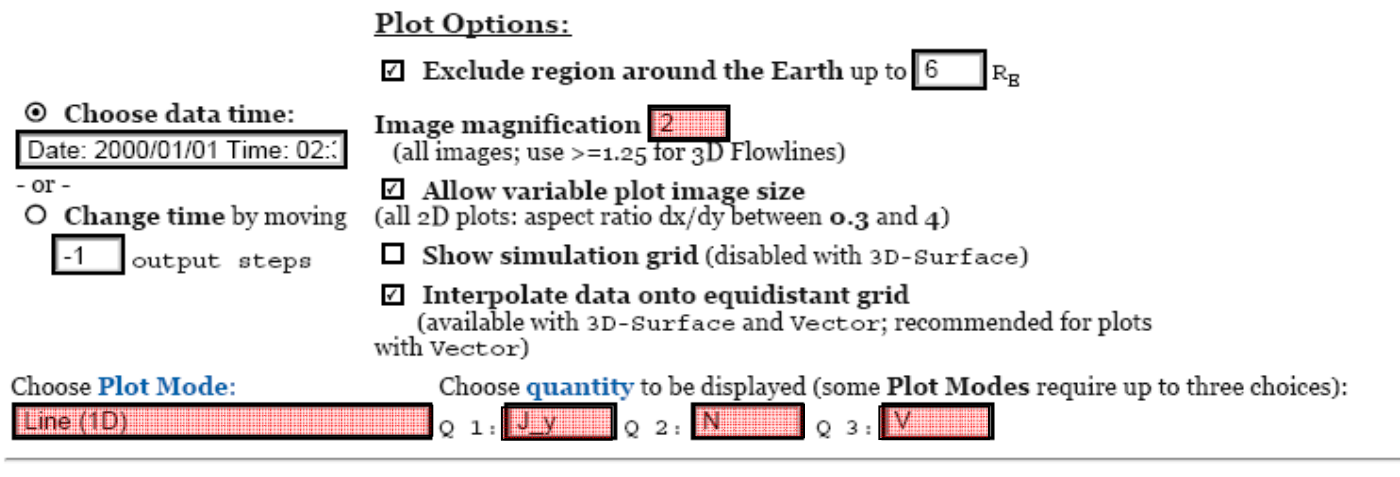

#### Plot Options for selected Plot Modes:

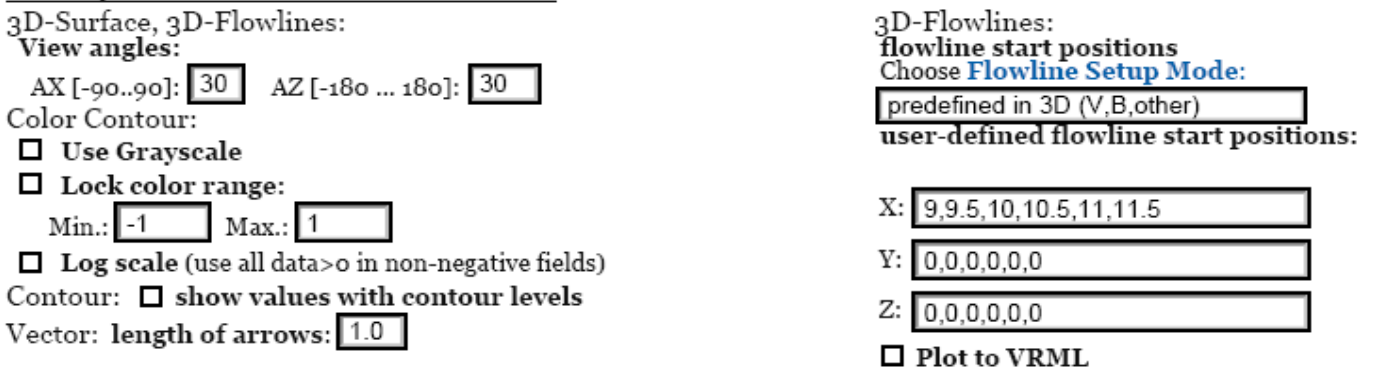

Choose Plot Area:<br>All Plot Modes except Line Plot and Vertical Plot: Select lower left corner<br>of plot area on the left, and the upper right corner on the right.<br>Line Plot: Select start point of line on the left, the end po

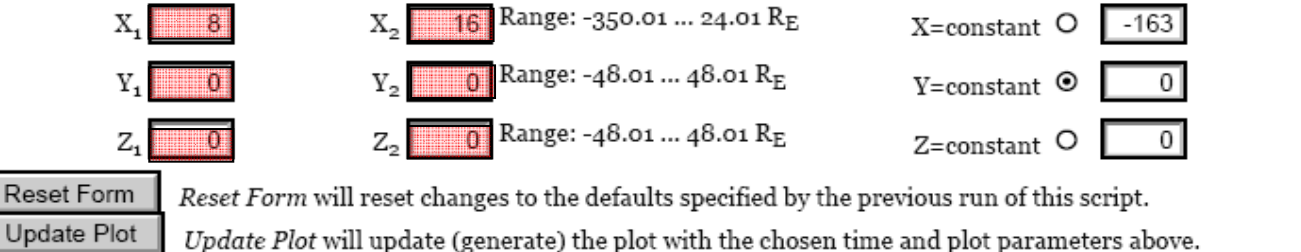

**Choose Cut Plane:** 

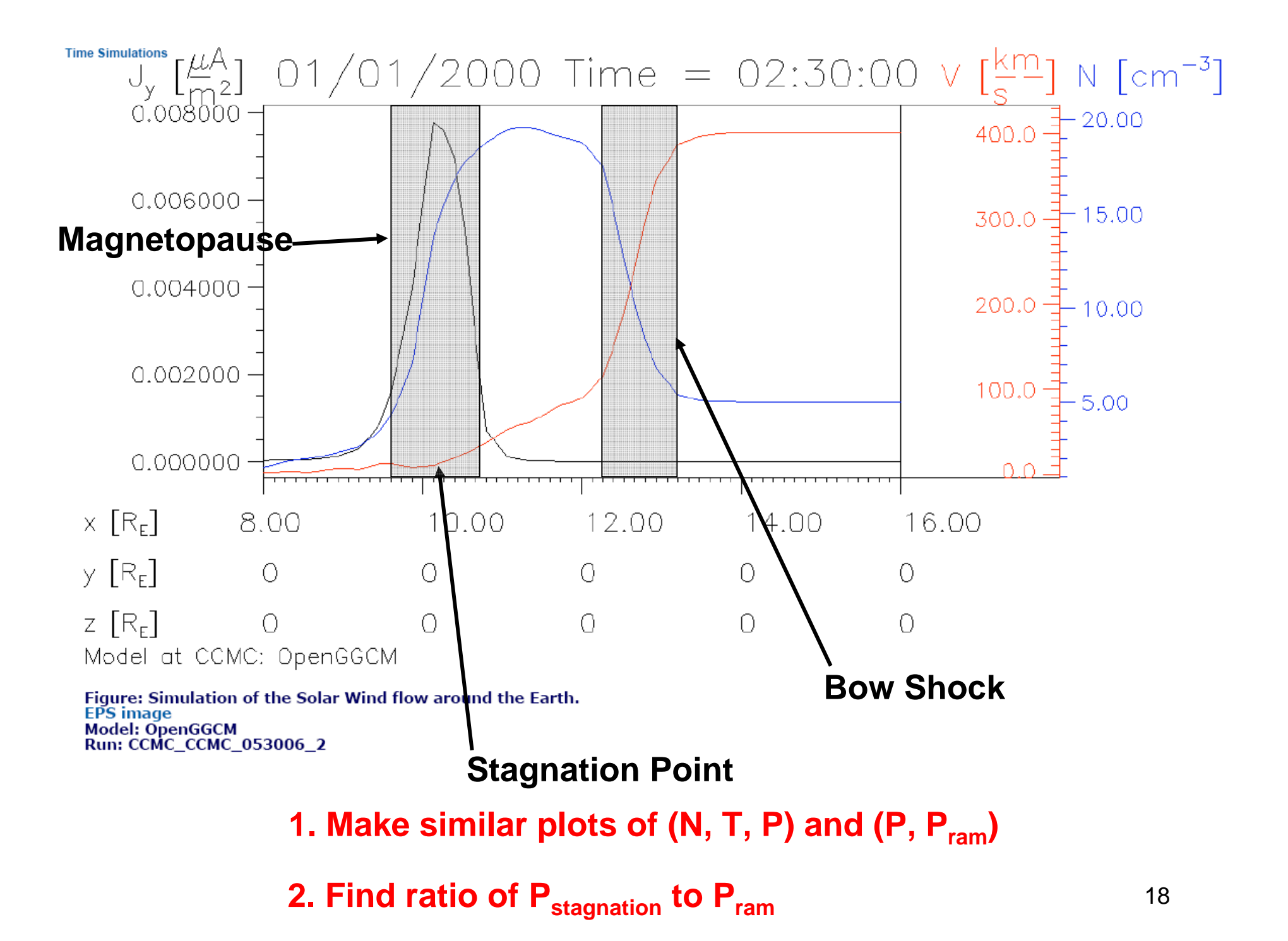

# North IMF Case

- $\bullet$ **Go to BATSRUS N IMF (CCMC\_CCMC\_053106\_1)**
- $\bullet$  **Obtain y=0, Jy color contour, magnetic field line image (like slide 13). You will want the following start positions for the field lines.**

3D-Flowlines: flowline start positions<br>Choose Flowline Setup Mode:

only user-defined start points

user-defined flowline start positions:

- $-4, -4, -2, -2, -1, -1, 0, 0, 1, 1, 1.5, 2, 4, 11.$ X: I
- $Y: [0,0,0,0,0,0,0,0,0,0,0,0,0,0,0]$

 $4, -4, 4, -4, 4, -4, 4, -4, 4, 4, 4, 4, 0$ Z.

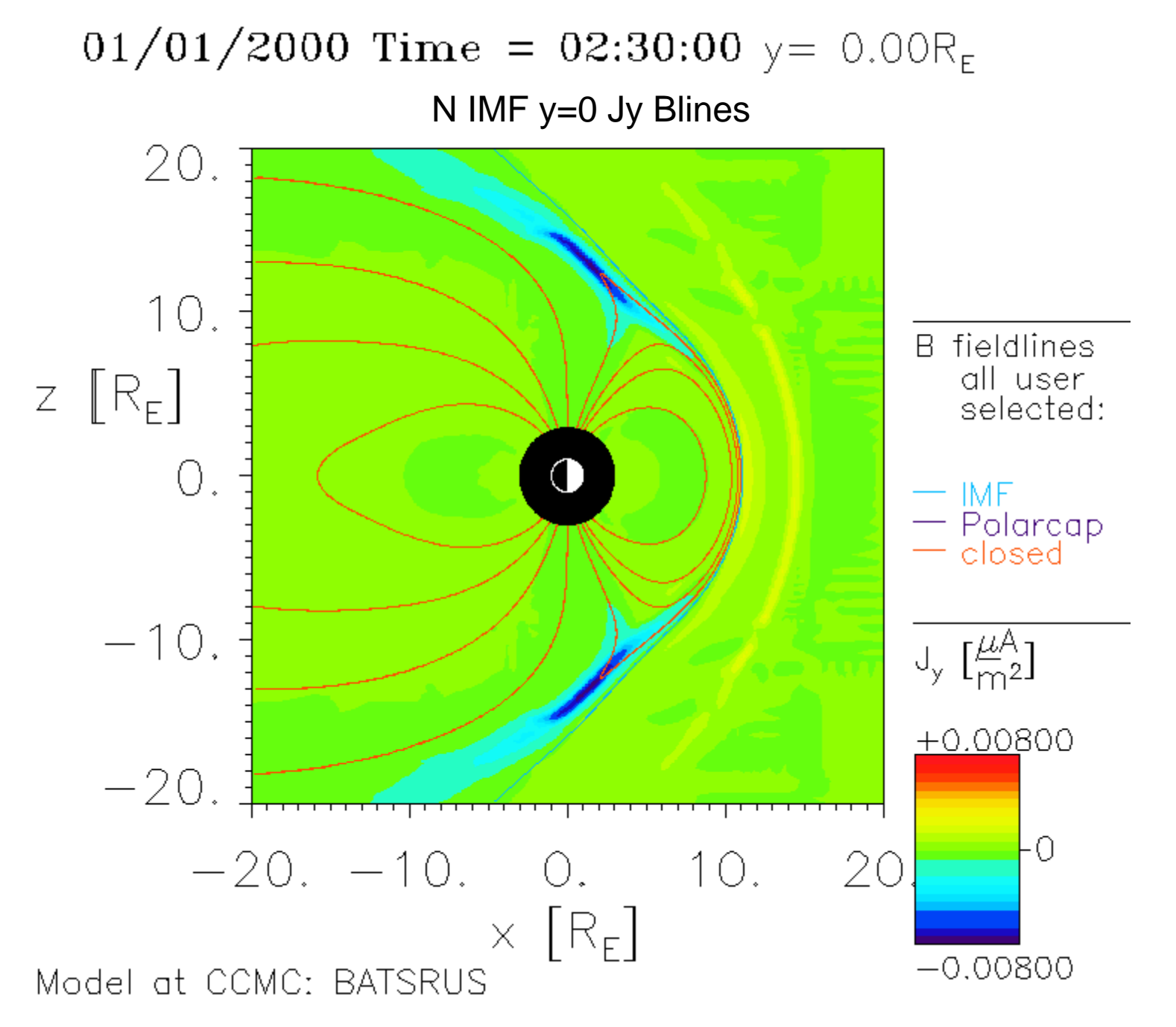

# Exercise for north IMF case

 $\bullet$  **Find gradient along the x-axis of the z-component of the perturbation field (B1) at earth (x=0). You will have to interpolate across the gap from x=-3.5 to x=3.5. From this calculate the force that the solar wind exerts on the Earth (gradient times dipole moment, 8x1022 A-m 2).**

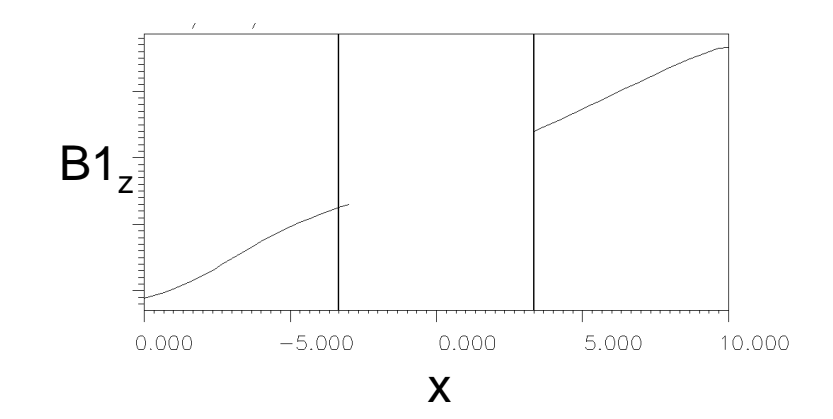

# South IMF Case

- $\bullet$ **Go to BATSRUS S IMF (CCMC\_CCMC\_011006\_1)**
- $\bullet$  **Obtain y=0, Jy color contour, magnetic field line image (like slide 13). You will want the following start positions for the field lines.**

3D-Flowlines: flowline start positions<br>Choose Flowline Setup Mode:

only user-defined start points

user-defined flowline start positions:

- $X: [-4,-4,-2,-2,-1,-1,0,0,1,1,2,2,4,2.52,$
- $Y: [0,0,0,0,0,0,0,0,0,0,0,0,0,0,0,0,0,0]$
- Z:  $4, -4, 4, -4, 4, -4, 4, -4, 4, -4, 4, -4, 4, -4, 4$

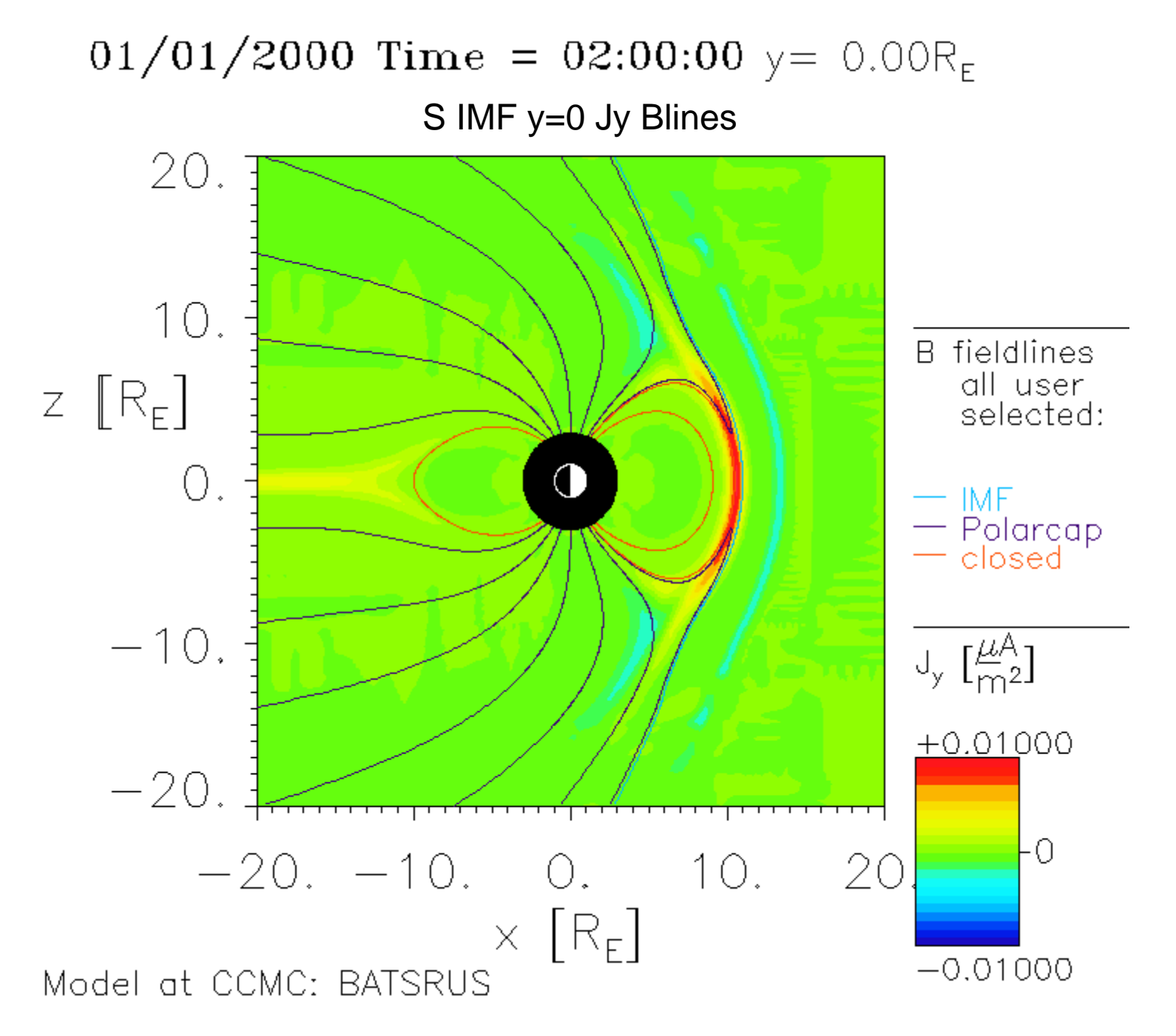

# Exercises for south IMF case

**1. Obtain tail current flow lines with J color contours. (Project onto x=-20 plane.)**

**2. Obtain Region 1 current flow lines with J color contours. (Project onto x=0 plane)**

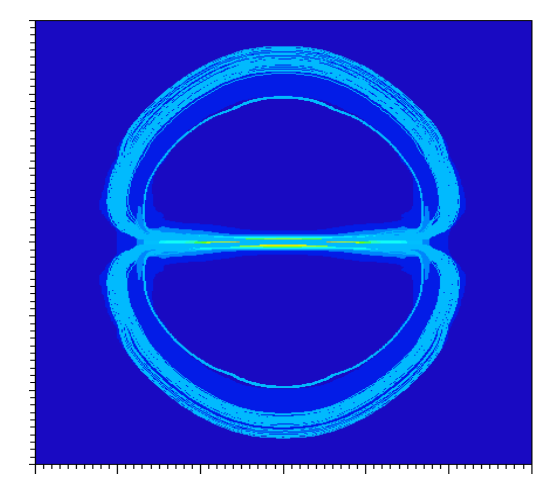

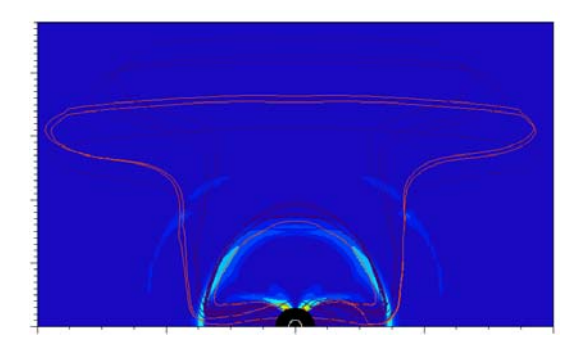

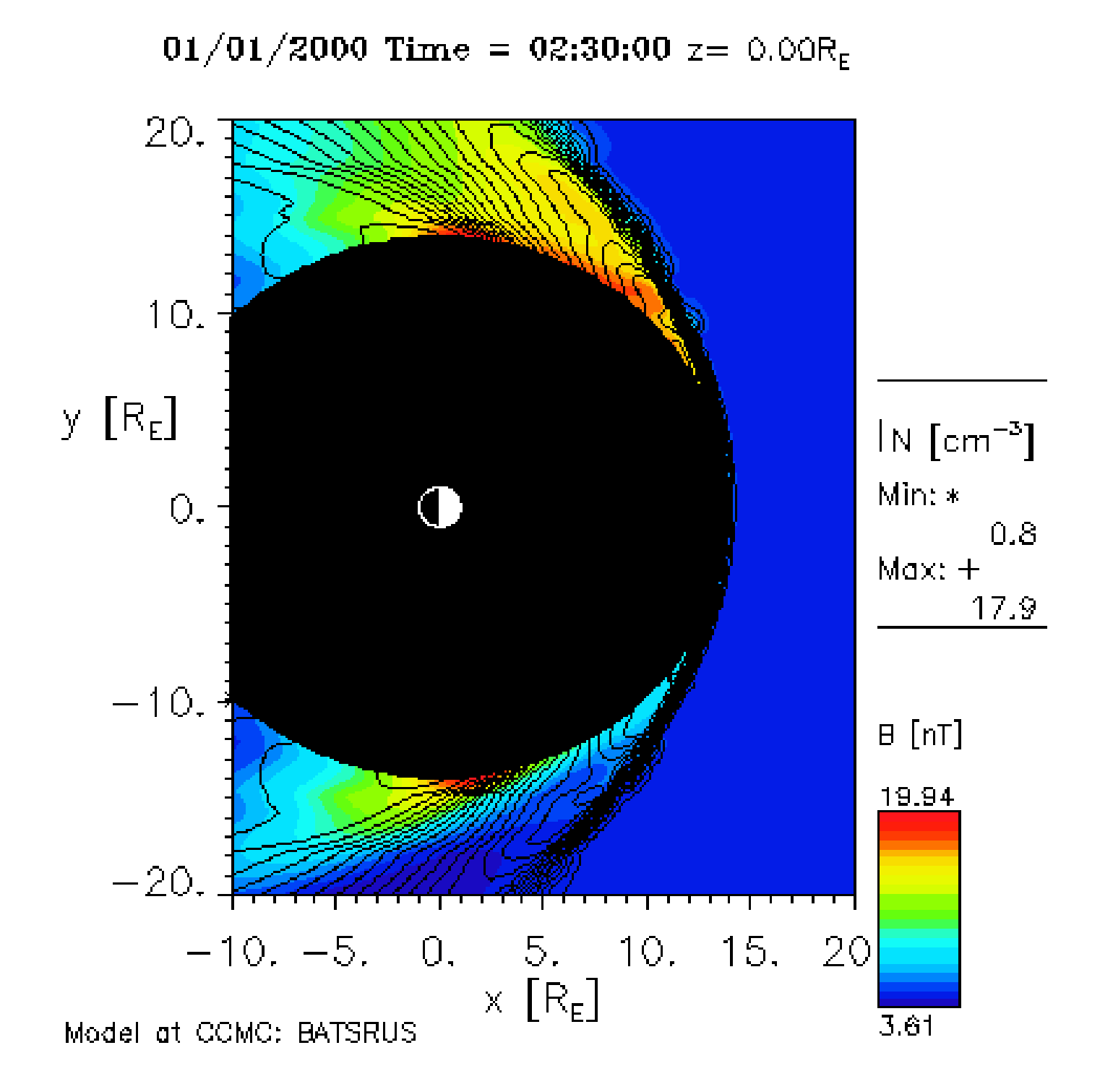

01/01/2000 Time = 02:30:00  $x=$  5.00R<sub>E</sub>

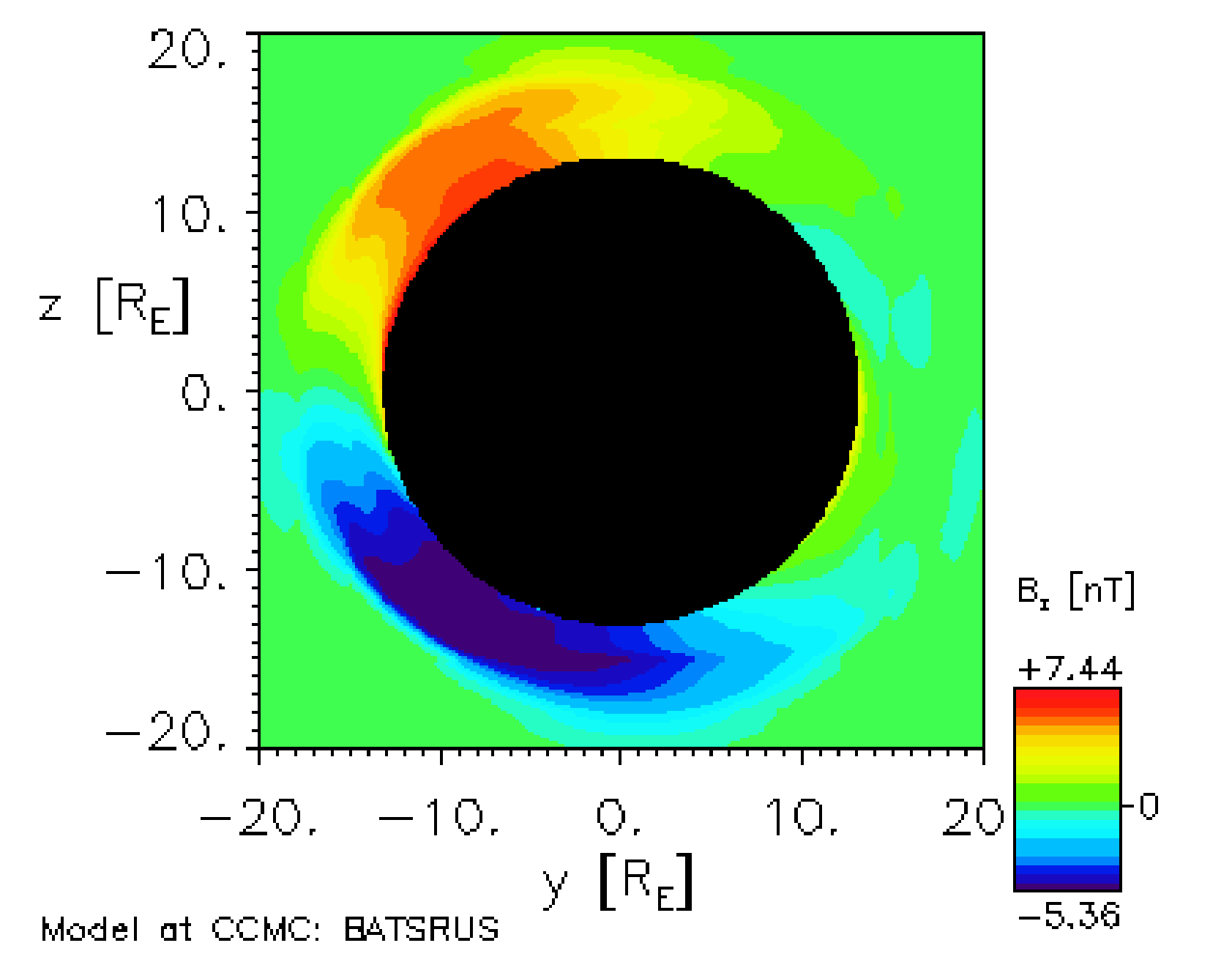

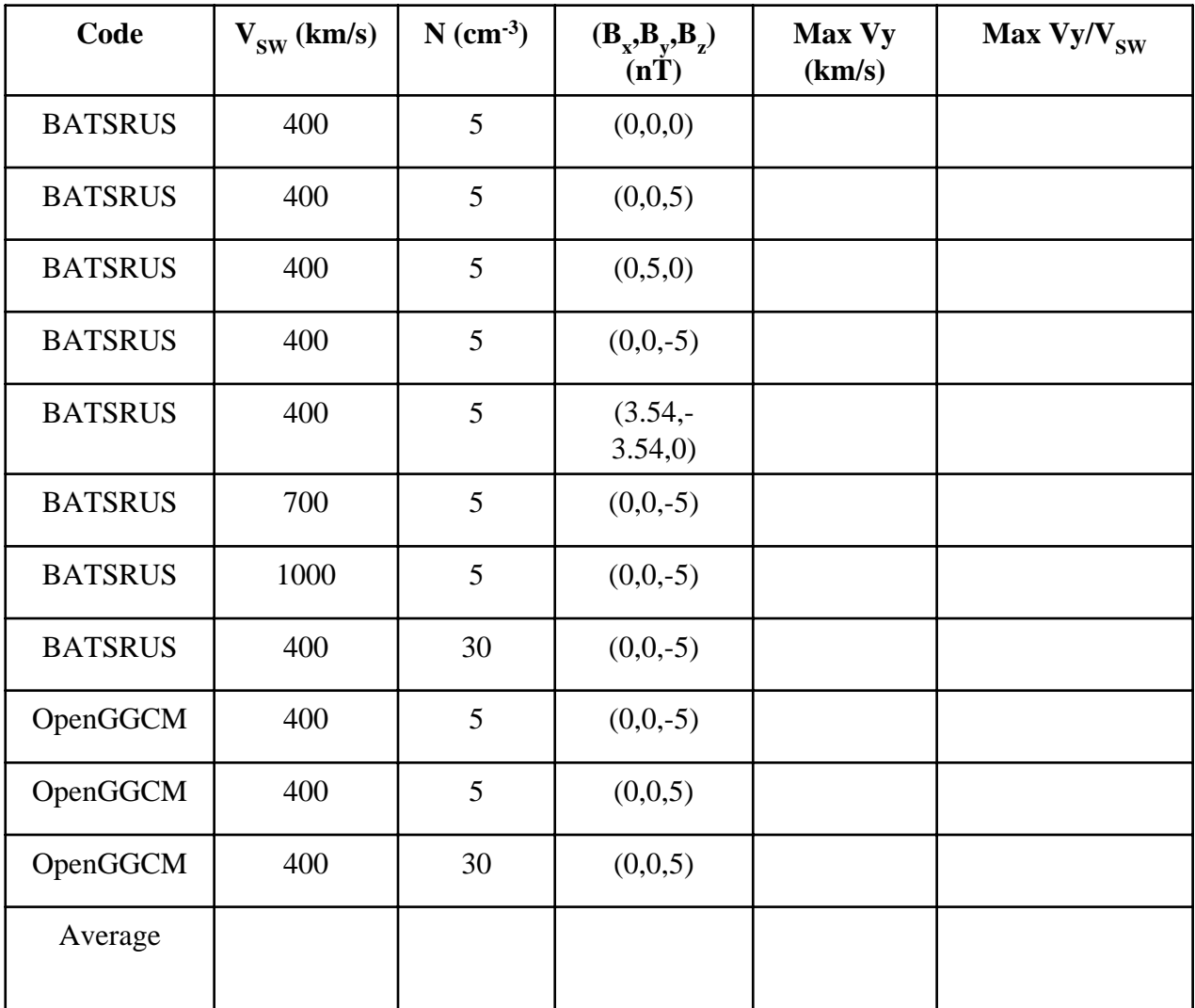